## **Applying for Online Banking**

1. Visit the EECU homepage at <a href="www.myEECU.org">www.myEECU.org</a>. In the Online Banking Login panel on the left hand side, click on "New User? Start Online Banking here" below the Log In button to open the Electronic Services application.

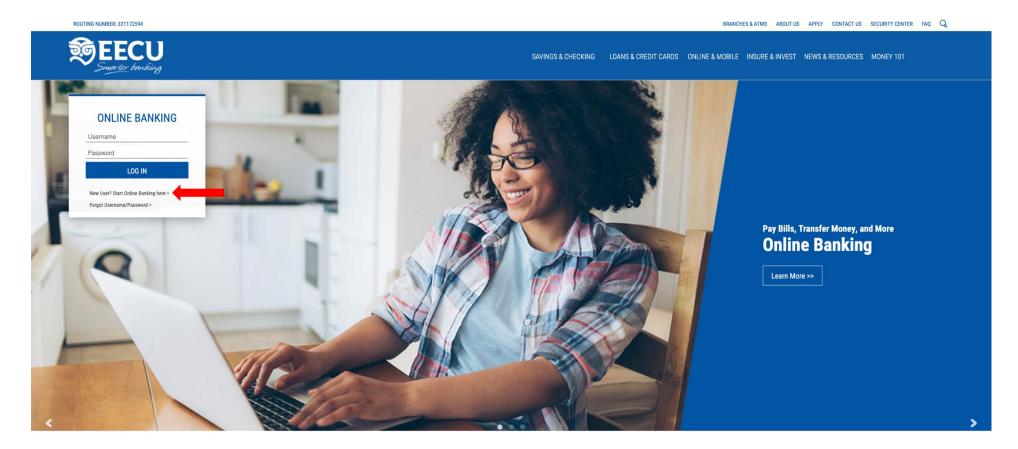

- 2. Complete the application. Select the services you would like enabled by clicking the box next to the item. Online Access Home Banking is first in the list.
  - \*Note: If you would like to send funds from your account to another EECU account, select the "Cross Account Transfer" option and enter the account number to which you will transfer funds.
- 3. When you have completed the application, click the "Disclosure Statement" link at the bottom of the screen. Review the disclosure and then select the required checkbox below the Disclosure Statement to confirm your acceptance. Click Submit.

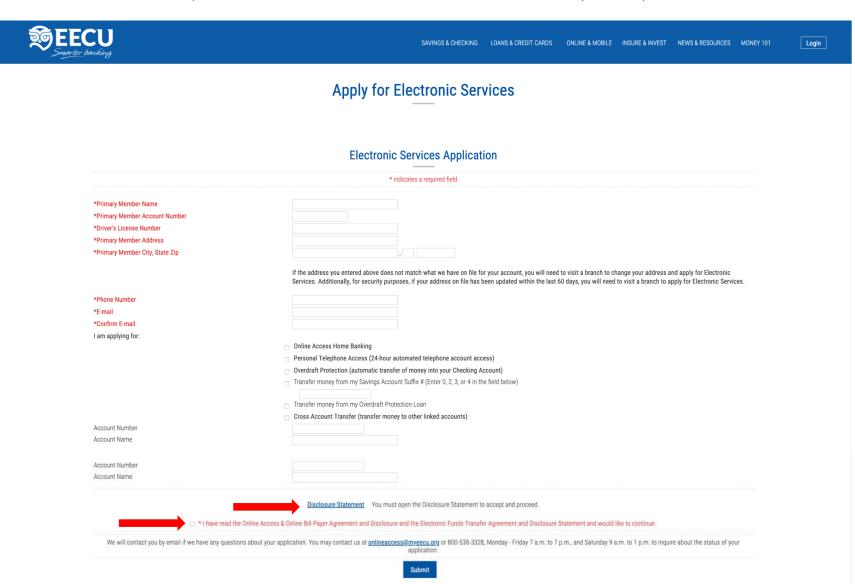

- 4. You will receive a confirmation once the application has been submitted. The application will be reviewed and, upon approval, a temporary password will be mailed to the address listed on your account.
- 5. When you receive the temporary password, go to <a href="www.myEECU.org">www.myEECU.org</a> and in the Online Banking login fields enter your primary account number as your Username and the temporary password mailed to you. If you do not receive a temporary password by mail within 2-3 business days, please contact our Member Service Center to request a new password.
- 6. Once you are logged in you will be required to create a new Username and Password. You will also be required to set up your Security Contact Options.

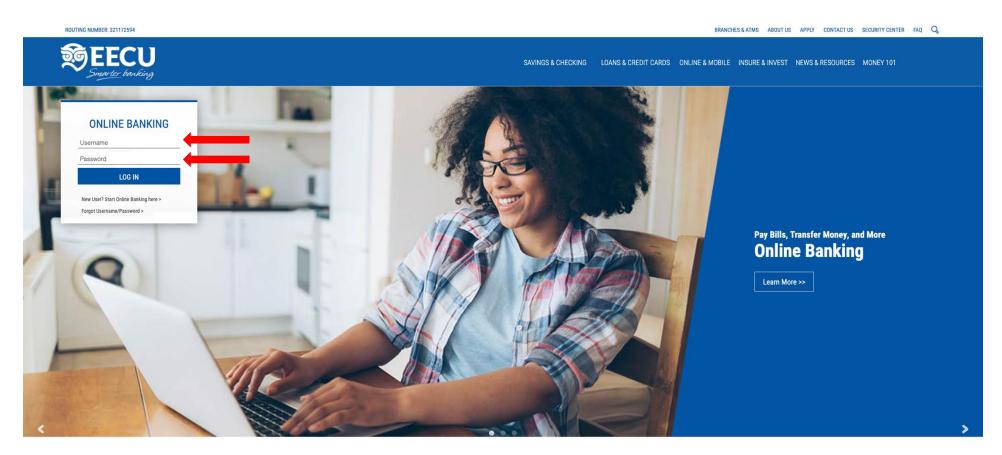

- 7. Once you have completed your registration, the Online Banking home page will display. You can view your account balance, make transfers, set up Bill Pay and Money Management, view the Additional Services (such as eStatements and direct deposit), and see your approved loan offers.
- 8. Click on a listed account (Share Draft or Checking, Main Share or Savings) to view transaction history.

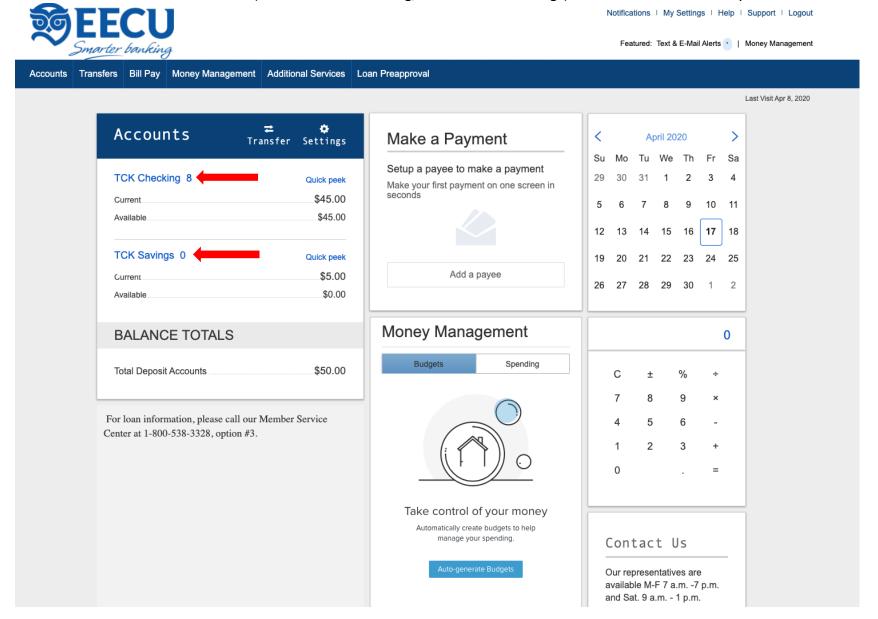

## Other Features in Online Banking

1. <u>Account History</u>: Search for specific transactions based on transaction description or dollar amount. You can adjust the date range to search transaction history up to approximately one year. You can also print the transaction history or export as an Excel or Quicken file.

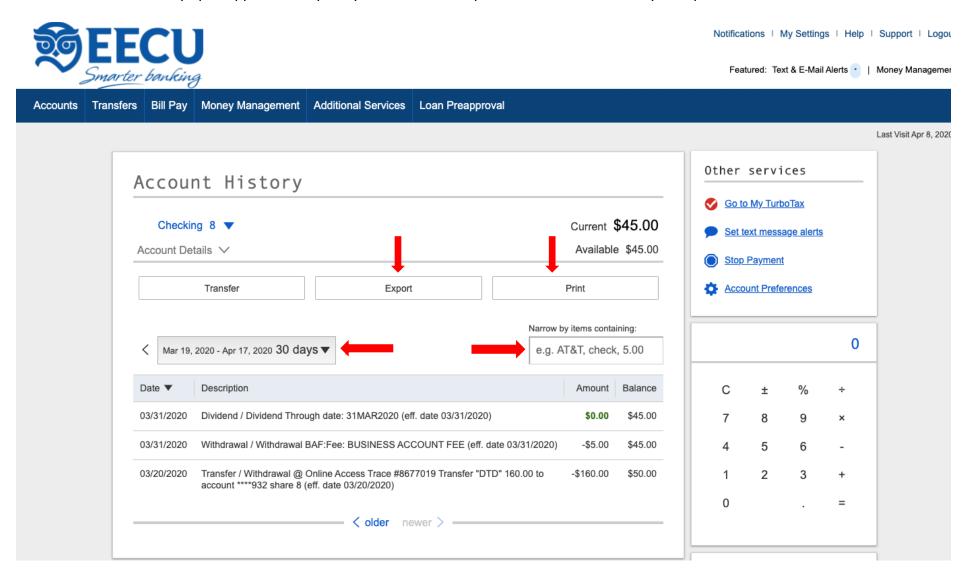

## 2. Account Details: View the ACH draft (checking account) number.

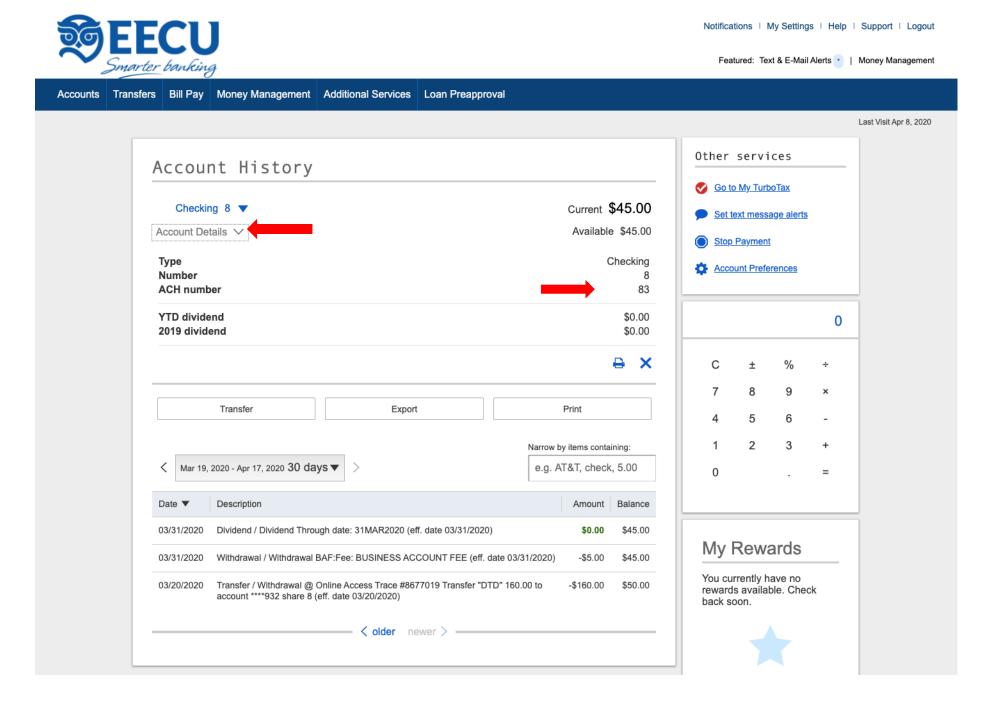

3. <u>Transfers</u>: Select the Transfers option on the toolbar. You can make a one-time transfer, schedule a recurring transfer, or view current scheduled transfers.

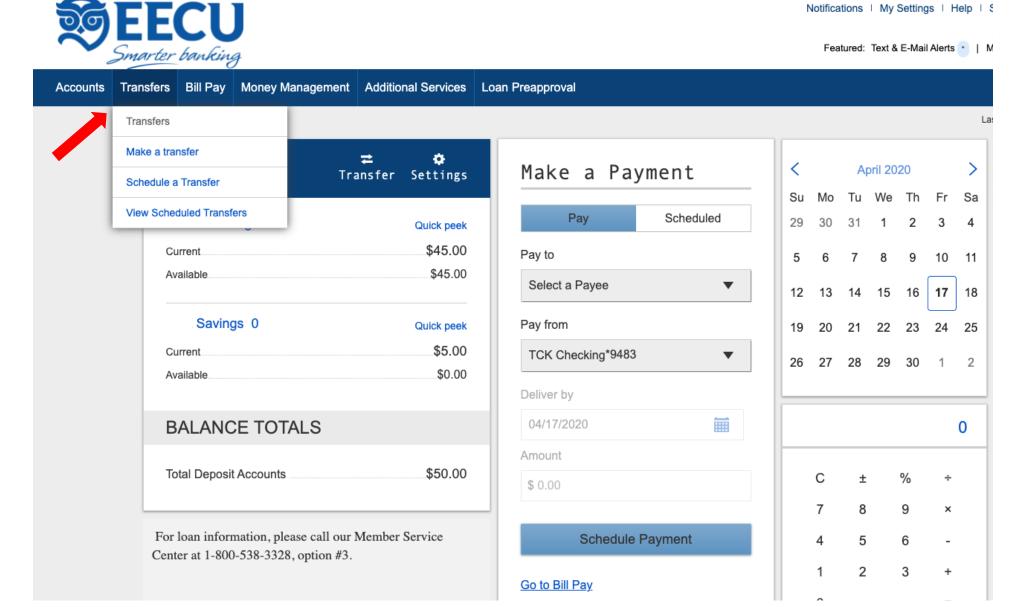

4. Once you select a transfer option, choose the account from which you will be sending the money.

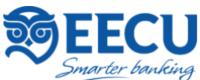

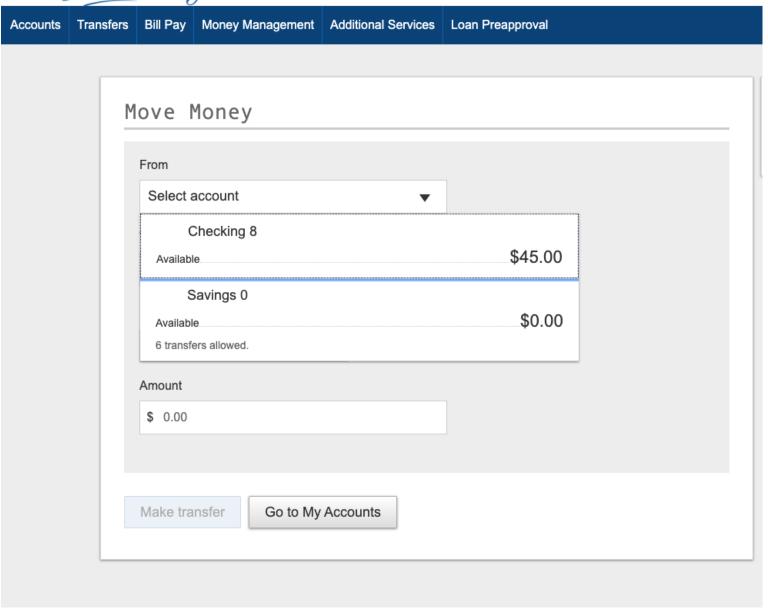

5. Select the account to which you want to send the funds.

\*Note: If you have set up the cross account transfer option, the accounts to which you can transfer to will be listed in this section.

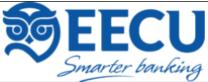

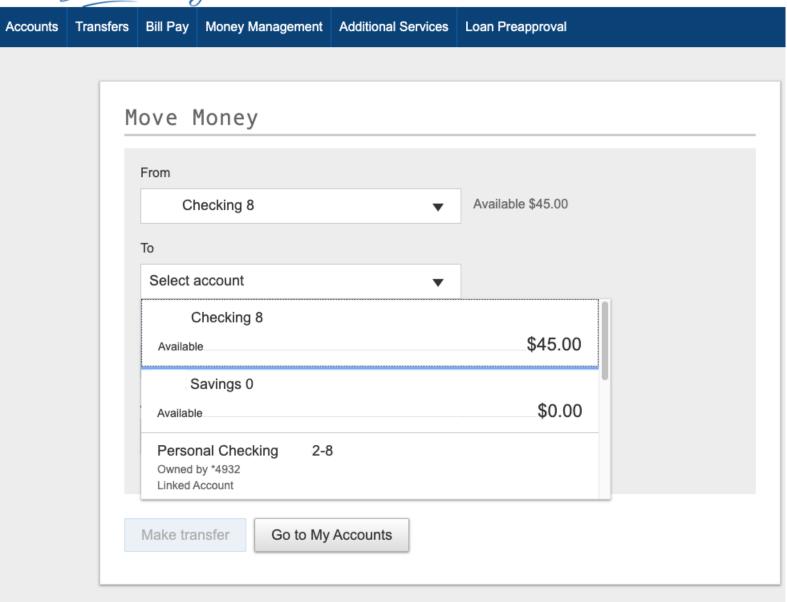

6. Select the transfer date and dollar amount. If you would like this transfer to recur, enable the Repeat Transfer checkbox and enter the frequency and date.

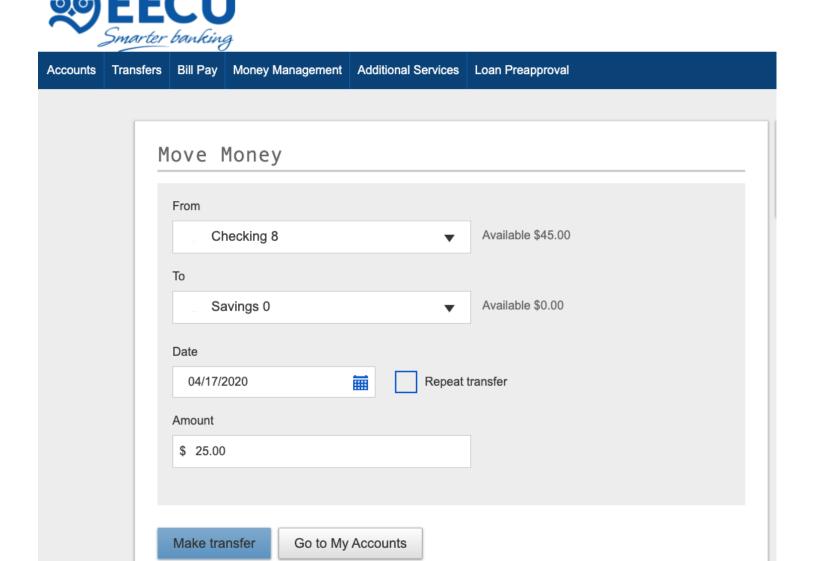

## 7. Confirm the transfer.

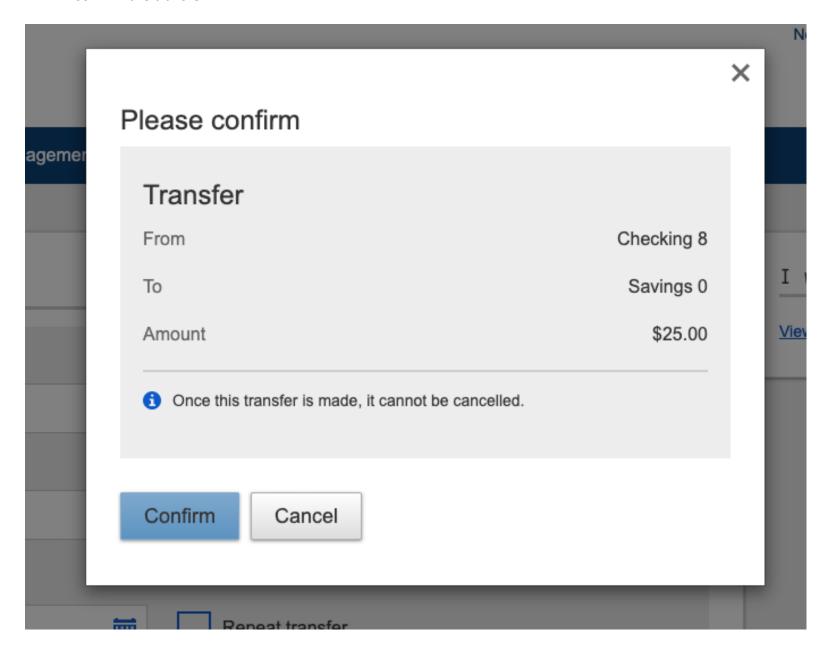

8. Once completed, you will receive confirmation.

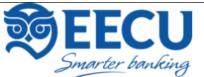

Notifications | My Settings | Help | Su

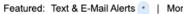

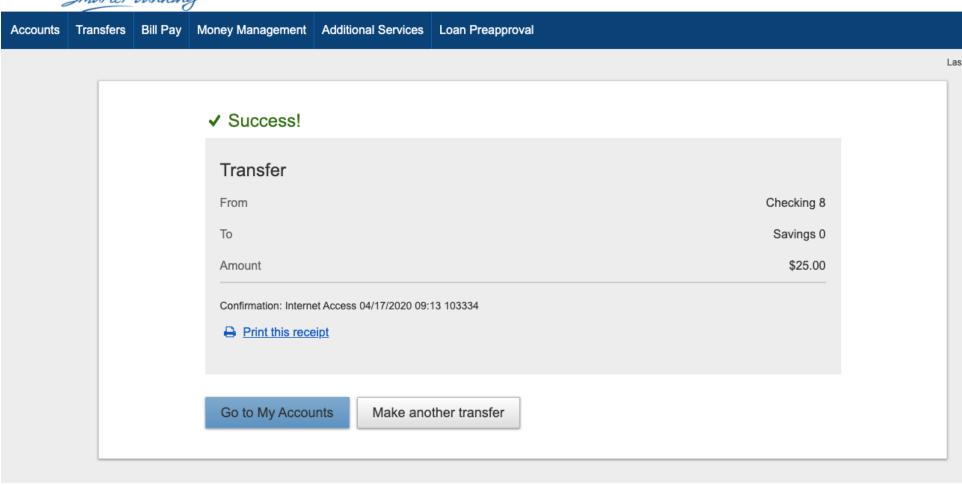

9. <u>Bill Pay</u>: Use Bill Pay to create payments to a variety of payees. Payments will either be processed by check or electronic payment, depending on the payee. First, click on the Bill Pay tab in the toolbar and complete the application.

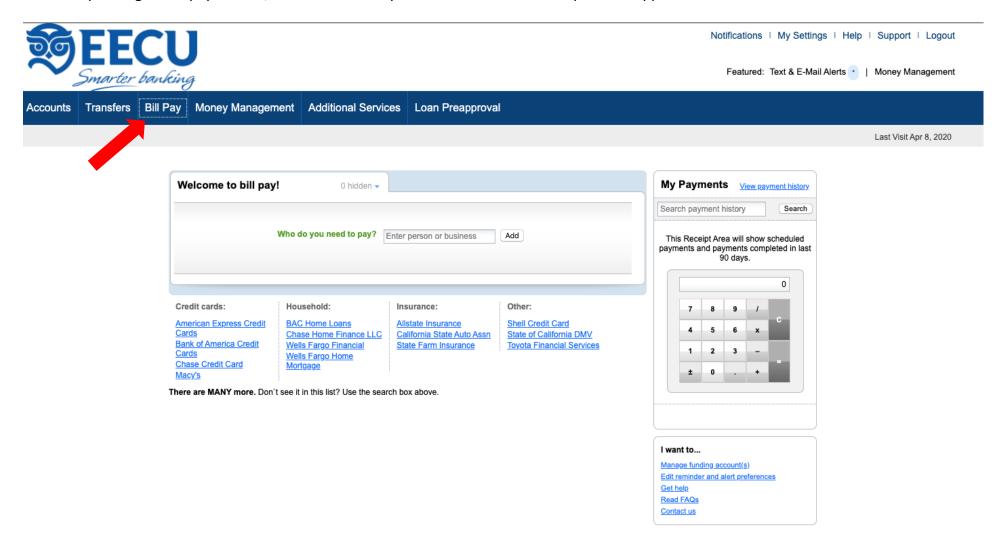

10. Once you are approved for Bill Pay you can begin setting up your payees. Enter the name of the payee in the "Who do you need to pay?" field. Once you begin typing the name of the payee, established payees may begin to populate in the drop down. Select the correct payee name in the list and then click the "Add" button.

\*Note: Not all payees will be established within Bill Pay. If the Bill Pay system does not recognize the payee name it will not populate in the drop-down field. You may try alternate names for a payee if the initial one does not display. For example, if you type "PG&E" in the search field it will not display a result; however, if you type "Pacific Gas & Electric" it will auto populate.

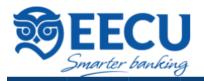

Notifications | My Settings | Help | Support | Logout

Featured: Text & E-Mail Alerts | Money Management

Accounts

Transfers Bill Pay Money Management Additional Services Loan Preapproval

Last Visit Apr 8, 2020

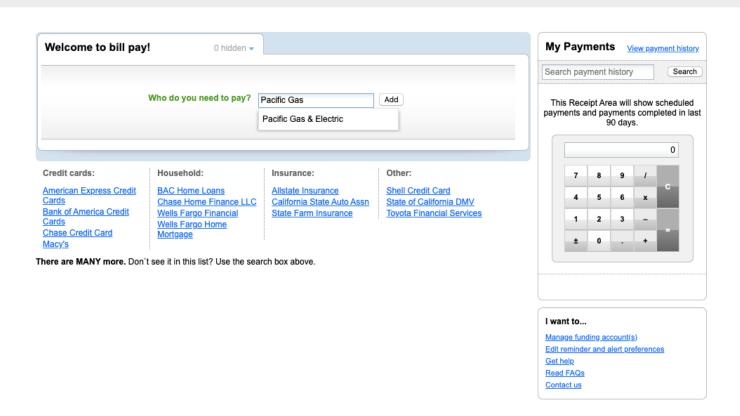

11. Once you have added a payee, you will be prompted to add the account number. This is your account number associated with the payee, not your account number with EECU.

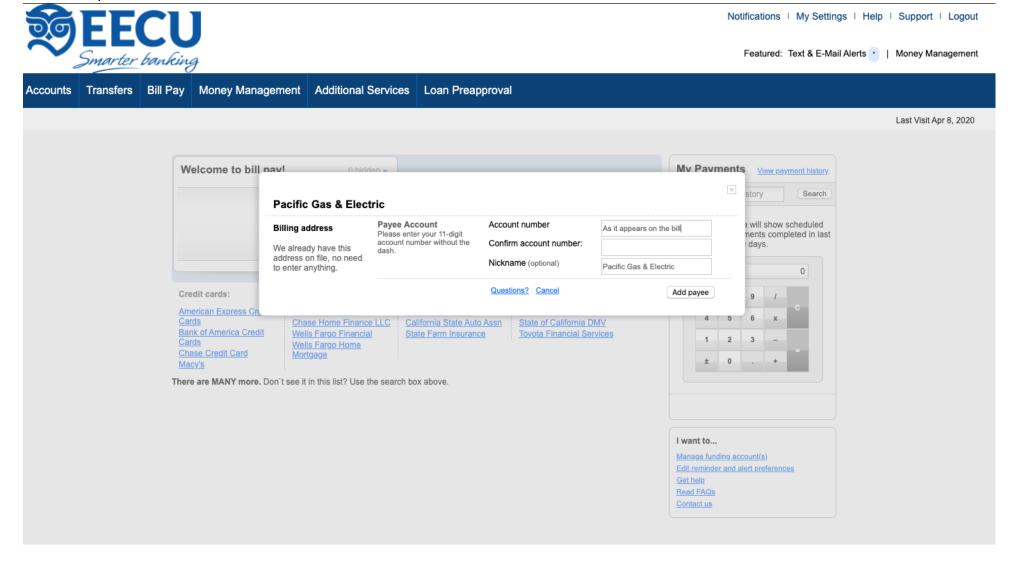

12. Some payees require a zip code to verify where the payment is sent. If it is required, be sure to enter the zip code exactly as shown on the payee's billing statement.

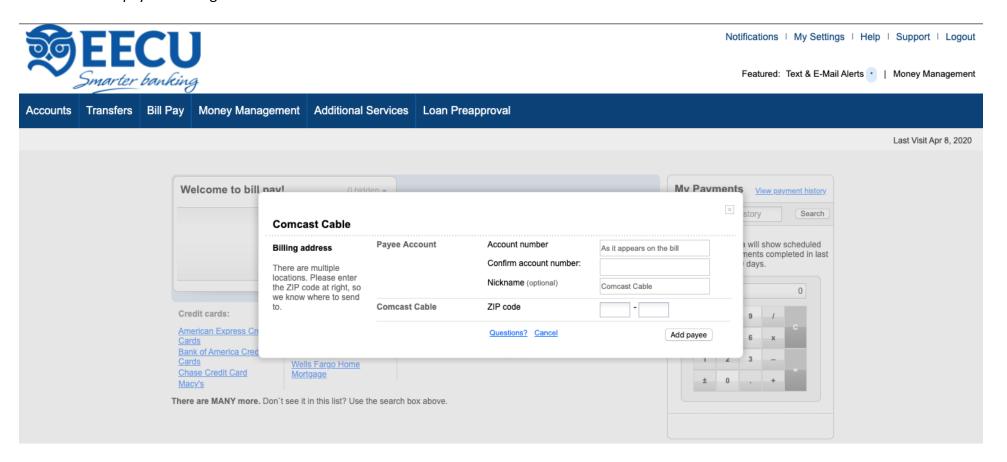

13. If you add a payee that the Bill Pay system doesn't recognize, you will be prompted to enter the account number and payment address as shown on the billing statement you receive from the payee. When this additional information is requested, it usually means that the Bill Pay system will send the payment by check instead of electronically.

\*Note: If the payment information matches the delivery information for a payee already in the Bill Pay system, the payment format may update from check to electronic. This situation is rare, and is controlled solely by the Bill Pay service provider.

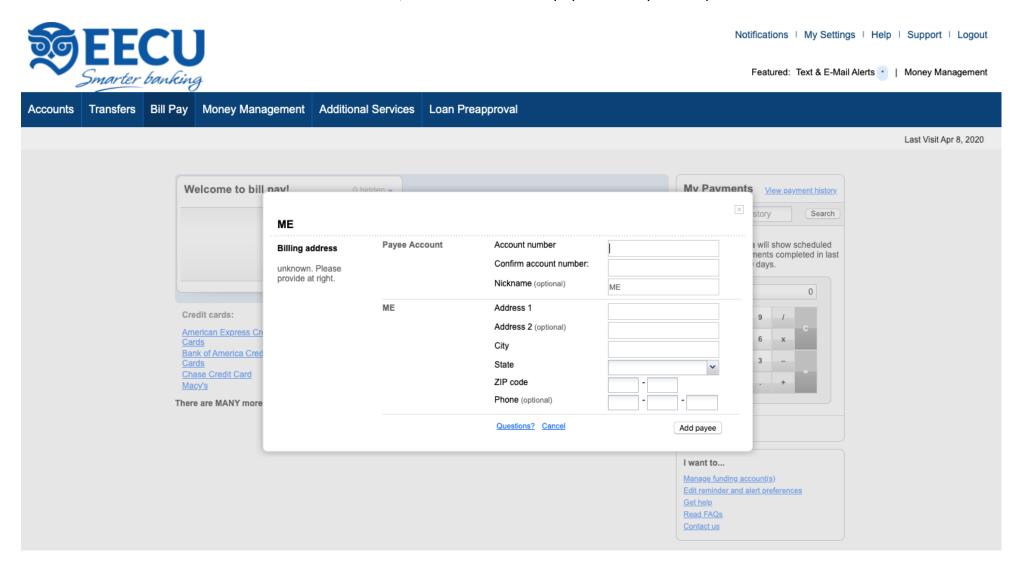

14. Once the payee has been created in Bill Pay, enter the dollar amount of the payment and select a "Deliver By" date. Click the date box and select the date from the drop-down calendar or type the date in a MM/DD/YYYY format.

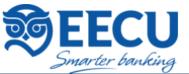

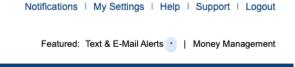

Accounts Transfers Bill Pay Money Management Additional Services Loan Preapproval

Last Visit Apr 8, 2020

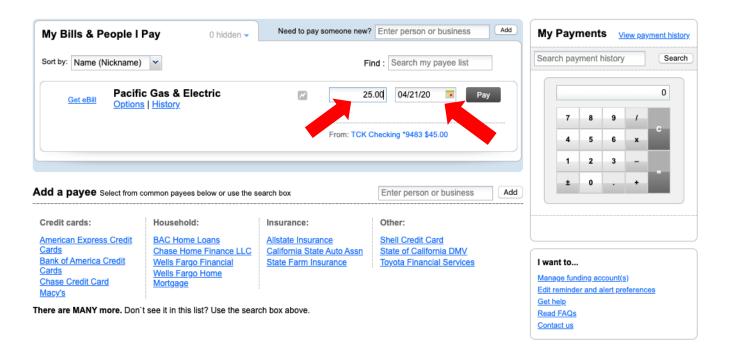

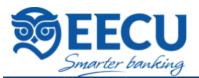

Featured: Text & E-Mail Alerts | Money Management

Last Visit Apr 8, 2020

Accounts Transfers Bill Pay Money Management Additional Services Loan Preapproval

Need to pay someone new? Enter person or business Add My Payments View payment history My Bills & People I Pay 0 hidden -Search payment history Search Sort by: Name (Nickname) Find: Search my payee list Pacific Gas & Electric 0 \$25.00 04/21/20 • Get eBill Options | History Select deliver date May 2020 April 2020 From: TCK Checkin SMTWTFS SMTWTFS 10 11 12 13 14 15 16 17 18 10 **11 12 13 14 15** 16 Add a payee Select from common payees below or use the search box 19 20 21 22 23 24 25 17 18 19 20 21 22 23 26 27 28 29 30 24 25 26 27 28 29 30 Credit cards: Household: Insurance: Oth 31 American Express Credit **BAC Home Loans** Allstate Insurance Deliver by Cards Chase Home Finance LLC California State Auto Assn Bank of America Credit Wells Fargo Financial State Farm Insurance Toyota Financial Services I want to... Cards Wells Fargo Home Manage funding account(s) Chase Credit Card Mortgage Edit reminder and alert preferences Macy's Get help There are MANY more. Don't see it in this list? Use the search box above. Read FAQs Contact us

15. Once you have entered the dollar amount and date, click on the grey "Pay" button to add the payment.

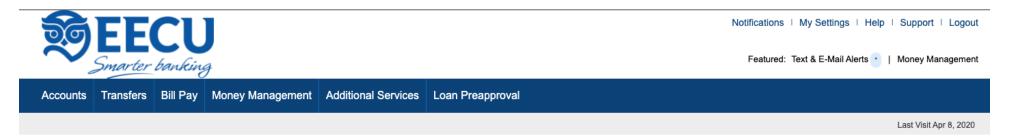

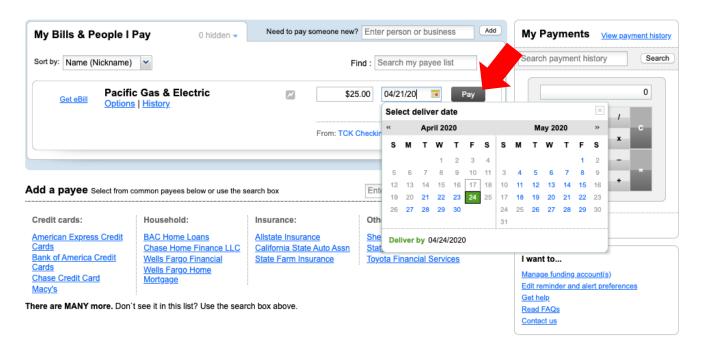

16. Once completed, a notification will appear under the payee name stating that the payment was created successfully. The payment can also be viewed in the "Scheduled Payments" listing of the "My Payments" section to the right.

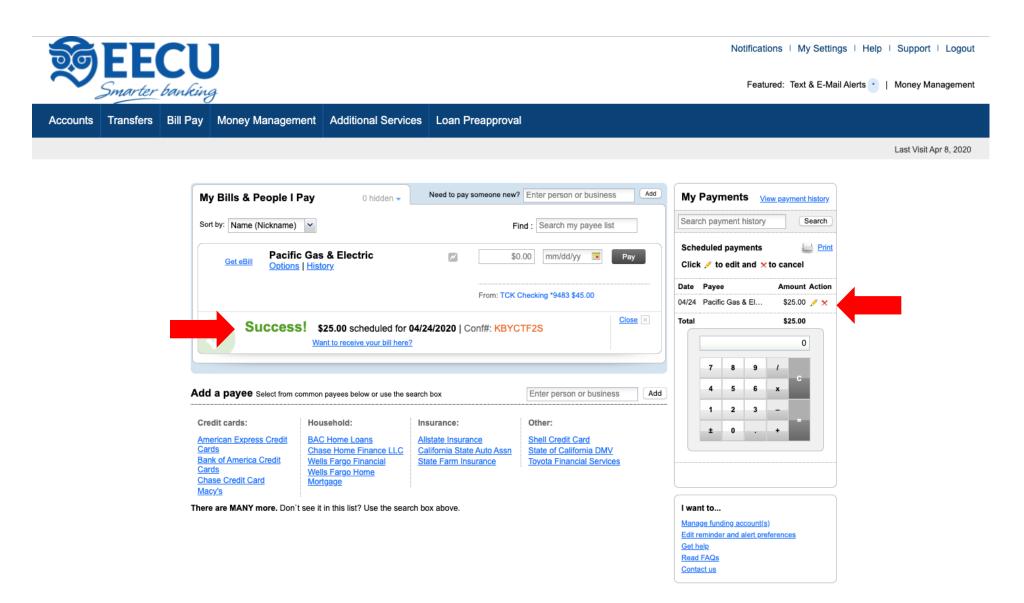

17. If you need to edit the payment amount, click on the pencil icon next to the scheduled payment amount in the "My Payments" section.

\*Note: If the pencil (edit) or red X (delete) option is not displayed next to the payee name, or if the payment is listed as *in process or recently processed*, the payment has processed and cannot to be edited or canceled. Electronic Payments process up to 2 business days prior to the Deliver By date. Check payments process up to 4 business days prior.

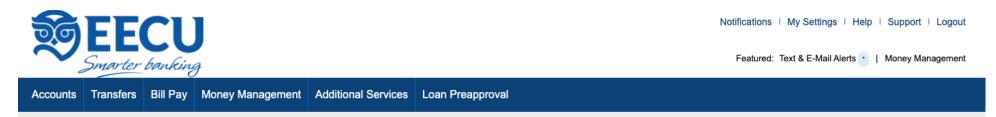

Last Visit Apr 8, 2020

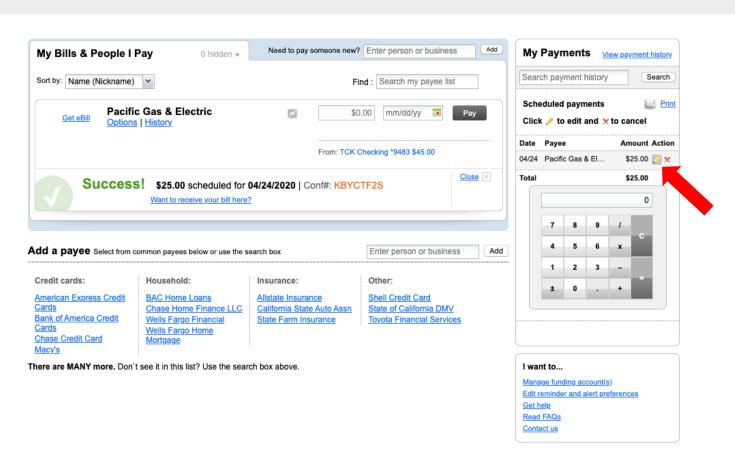

18. Once the pencil icon is clicked, the screen below will display. You can change the dollar amount and the date of delivery.

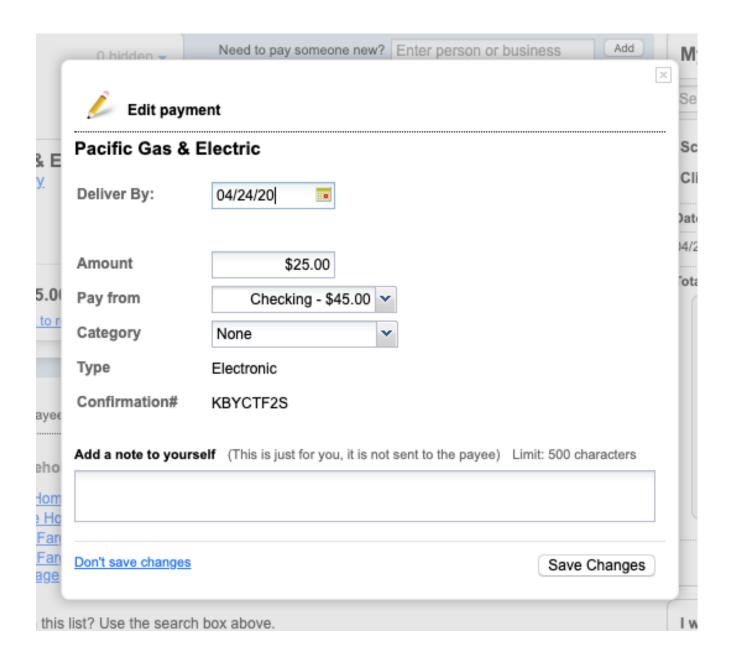

19. If you wish to cancel a payment, click on the red X next to the pencil icon. Click on the verification to complete the payment cancellation.

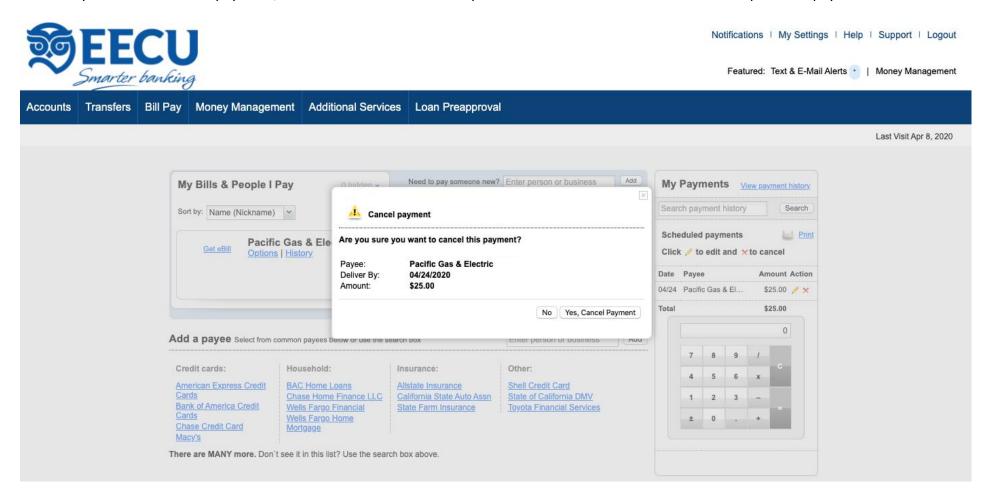